#### **Cannabis Manufacturer Renewal Walkthrough**

This document will walk you through applying for a Renewal Cannabis Manufacturer Application.

Step 1: Log in to the CCD Portal:<https://nmrldlpi.my.site.com/ccd/s/login/>

Step 2: Upon logging in, on the Home Page, you will see a list of all your licenses of all statuses. If any of them are eligible for Renewal, based on the defined criteria, there will be a 'Renewal' button as shown below:

| NMRLD |                                    |                                                     |                   |               |                    |                            |         |                  |                                              |   | Θ |  |
|-------|------------------------------------|-----------------------------------------------------|-------------------|---------------|--------------------|----------------------------|---------|------------------|----------------------------------------------|---|---|--|
|       | <b>Cannabls Businesses</b><br>Home | Applications V                                      | <b>Add Agent</b>  | My Licenses   | Amendments V       |                            |         |                  |                                              |   |   |  |
|       |                                    |                                                     |                   |               |                    |                            |         |                  |                                              |   |   |  |
|       | <b>My Licenses</b>                 |                                                     |                   |               |                    |                            |         |                  |                                              |   |   |  |
|       | <b>License Number</b>              | <b>License Type</b>                                 | License<br>Status | Issue<br>Date | Explration<br>Date | Action                     | Renewal | Print<br>License | Print All License<br>(Including SubLicenses) | 王 | Ξ |  |
|       | VIC-2024-0075                      | Vertically Integrated Cannabis Establishment Active |                   | 06/12/2023    | 06/12/2024         | <b>Vlew Sub</b><br>License |         | Print            | <b>Print All</b>                             |   |   |  |
|       | MICB-2024-0033                     | <b>Integrated Cannabls Microbusiness</b>            | Active            | 06/12/2023    | 06/12/2024         | <b>View Sub</b><br>License |         | Print            | Print All                                    |   |   |  |
|       | RESL-2024-0033                     | Cannabls Research Laboratory                        | Active            | 06/12/2023    | 06/12/2024         | <b>Vlew Sub</b><br>License | Renewal | Print            | Print All                                    |   |   |  |
|       | RTLR-2024-0016                     | <b>Cannabls Retaller</b>                            | Active            | 06/12/2023    | 06/12/2024         | <b>View Sub</b><br>License | Renewal | Print            | Print All                                    |   |   |  |
|       | PMIC-2024-0037                     | Cannabls Producer Microbusiness                     | Active            | 06/12/2023    | 06/12/2024         | <b>View Sub</b><br>License | Renewal | Print            | Print All                                    |   |   |  |
|       | PROD-2024-0032                     | Cannabls Producer                                   | Active            | 06/12/2023    | 06/12/2024         | <b>Vlew Sub</b><br>License | Renewal | Print            | <b>Print All</b>                             |   |   |  |
|       | COUR-2024-0040                     | <b>Cannabls Courler</b>                             | Active            | 06/12/2023    | 06/12/2024         | <b>View Sub</b><br>License | Renewal | Print            | Print All                                    |   |   |  |
|       | CONS-2024-0046                     | Cannabls Consumption Area                           | Active            | 06/12/2023    | 06/12/2024         | <b>View Sub</b><br>License | Renewal | Print            | Print All                                    |   |   |  |
|       | MANU-2024-0027                     | Cannabls Manufacturer                               | Active            | 06/12/2023    | 06/12/2024         | <b>View Sub</b><br>License |         | Print            | Print All                                    |   |   |  |
|       | PROD-2024-0020                     | Cannabls Producer                                   | Cancelled         | 03/16/2024    | 03/16/2025         | <b>View Sub</b><br>License |         | Print            | Print All                                    |   |   |  |

Step 3: Click on 'Renewal' to begin the Renewal Application Process

Step 4: First screen will be the Introduction Screen. Click Next upon carefully reading the information provided on this screen

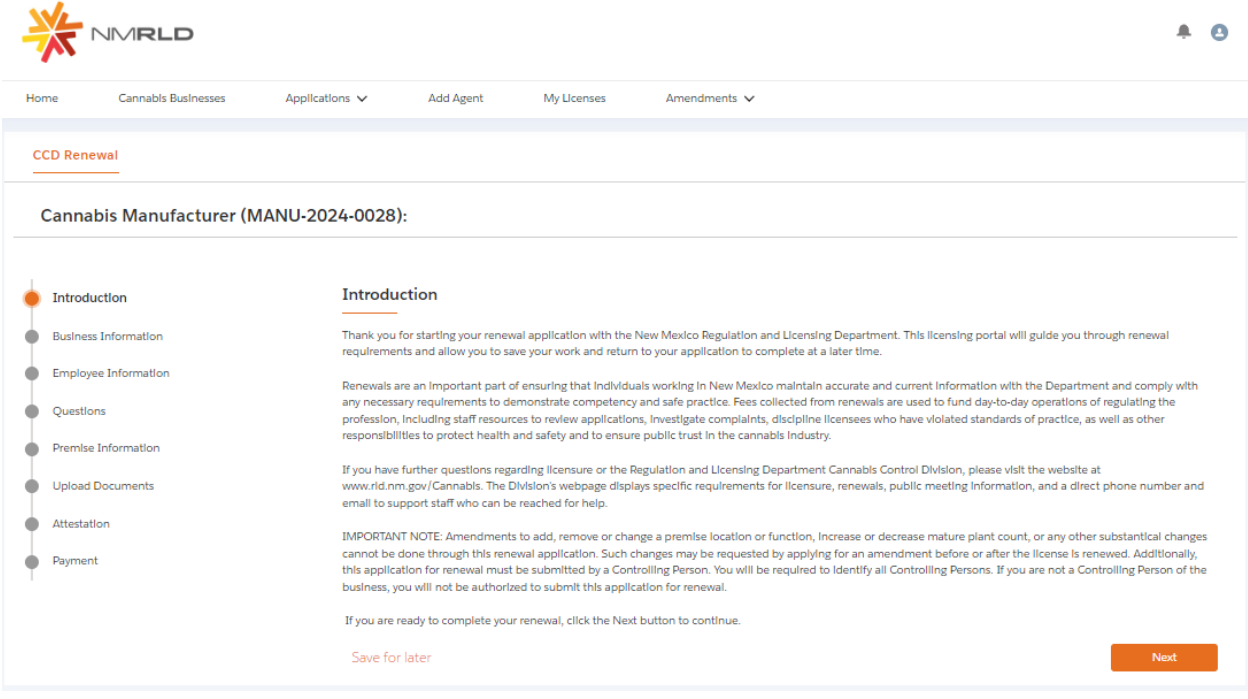

Step 5: Next is the Business Information Screen. All of the fields will be Read-Only as they are pulled from your Self-Registration form which get stored in Salesforce

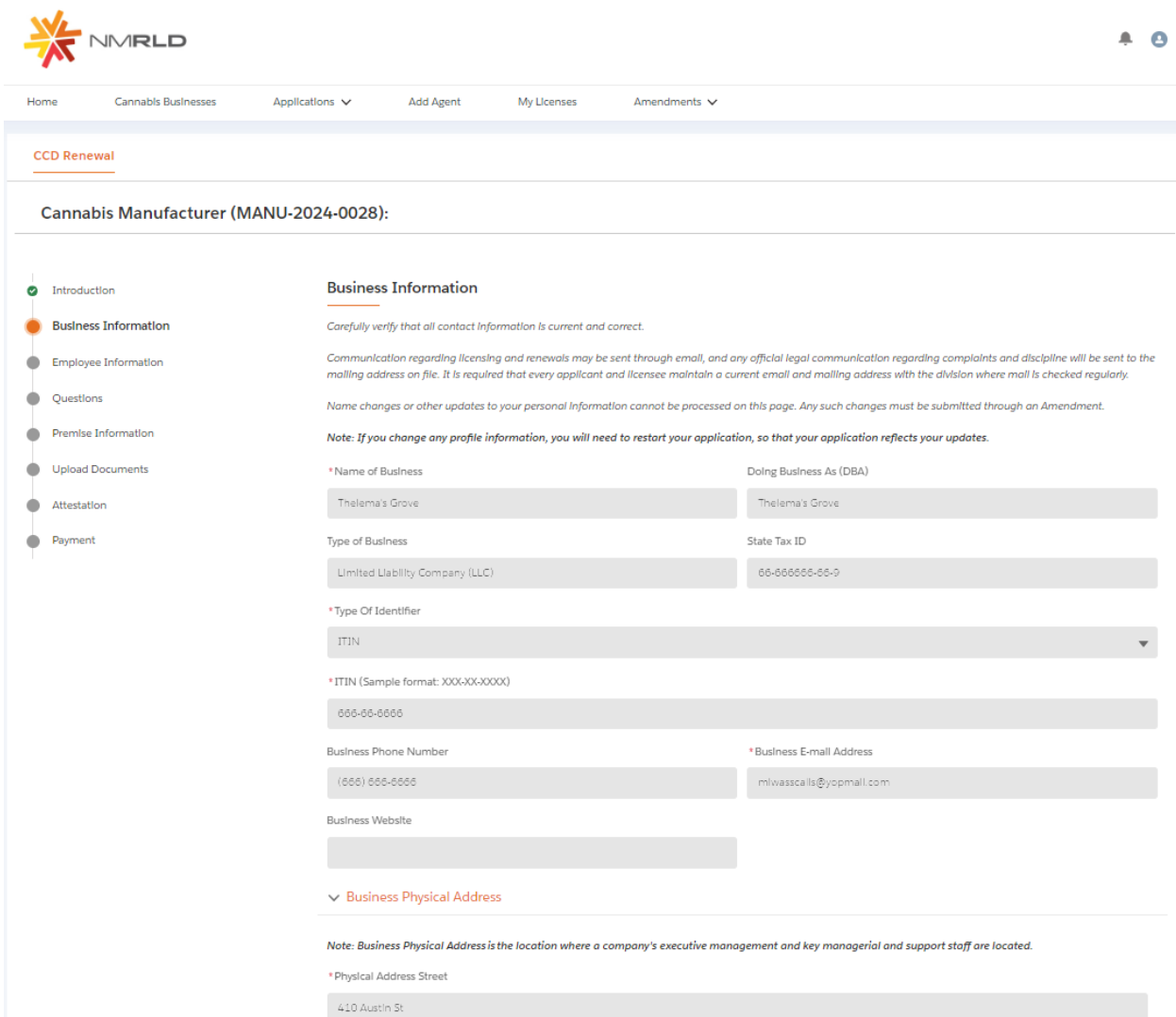

## Step 6: Upon clicking Next, you are then routed to the 'Employee Information' Screen

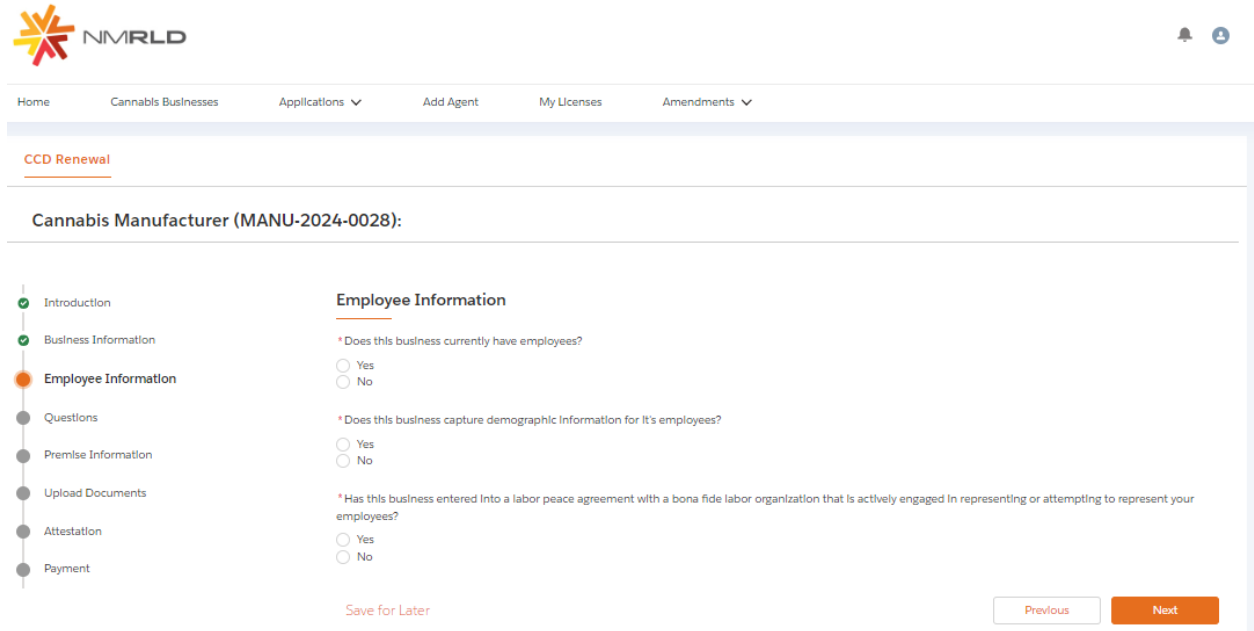

Based on your responses to these questions, additional questions will appear as shown below:

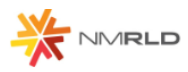

Home Cannabls Businesses Applications v Add Agent My Licenses Amendments v

**CCD Renewal**  $\equiv$ 

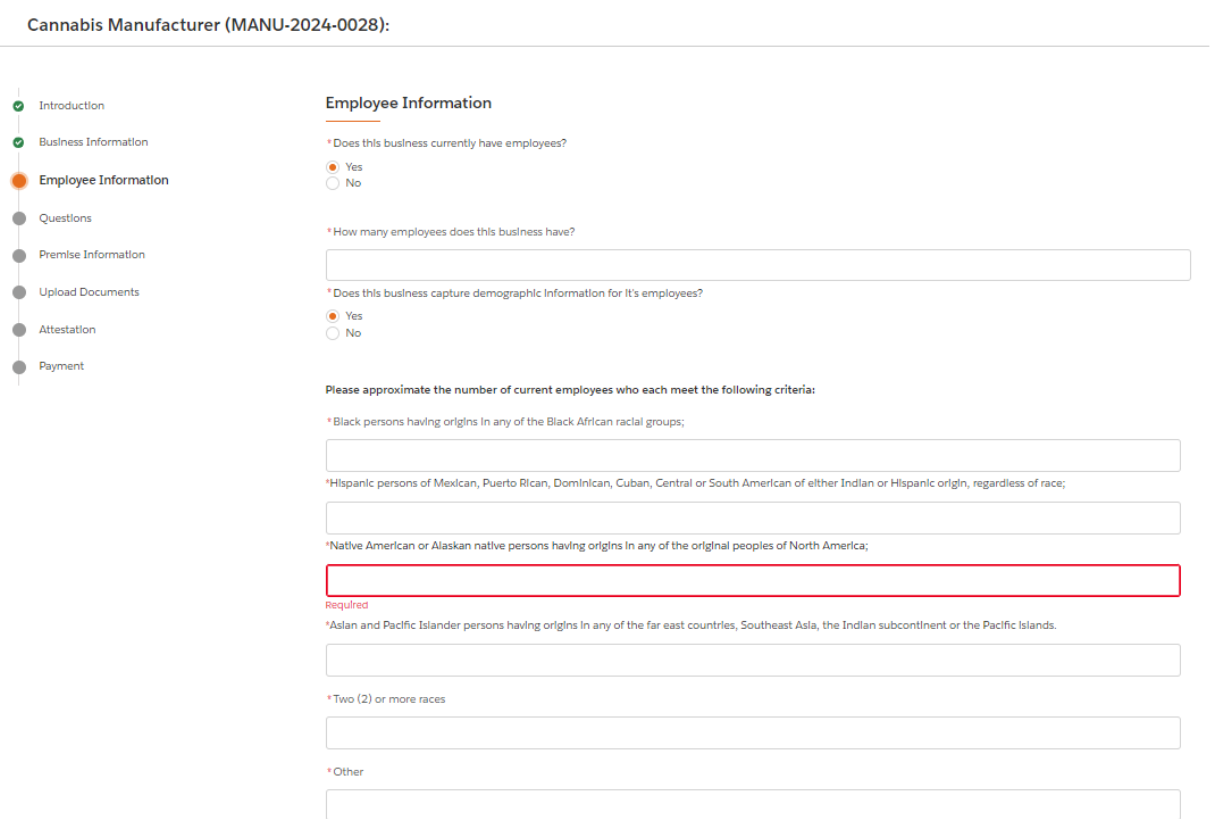

 $A$   $\Theta$ 

## Step 7: Up next is the Questions Screen

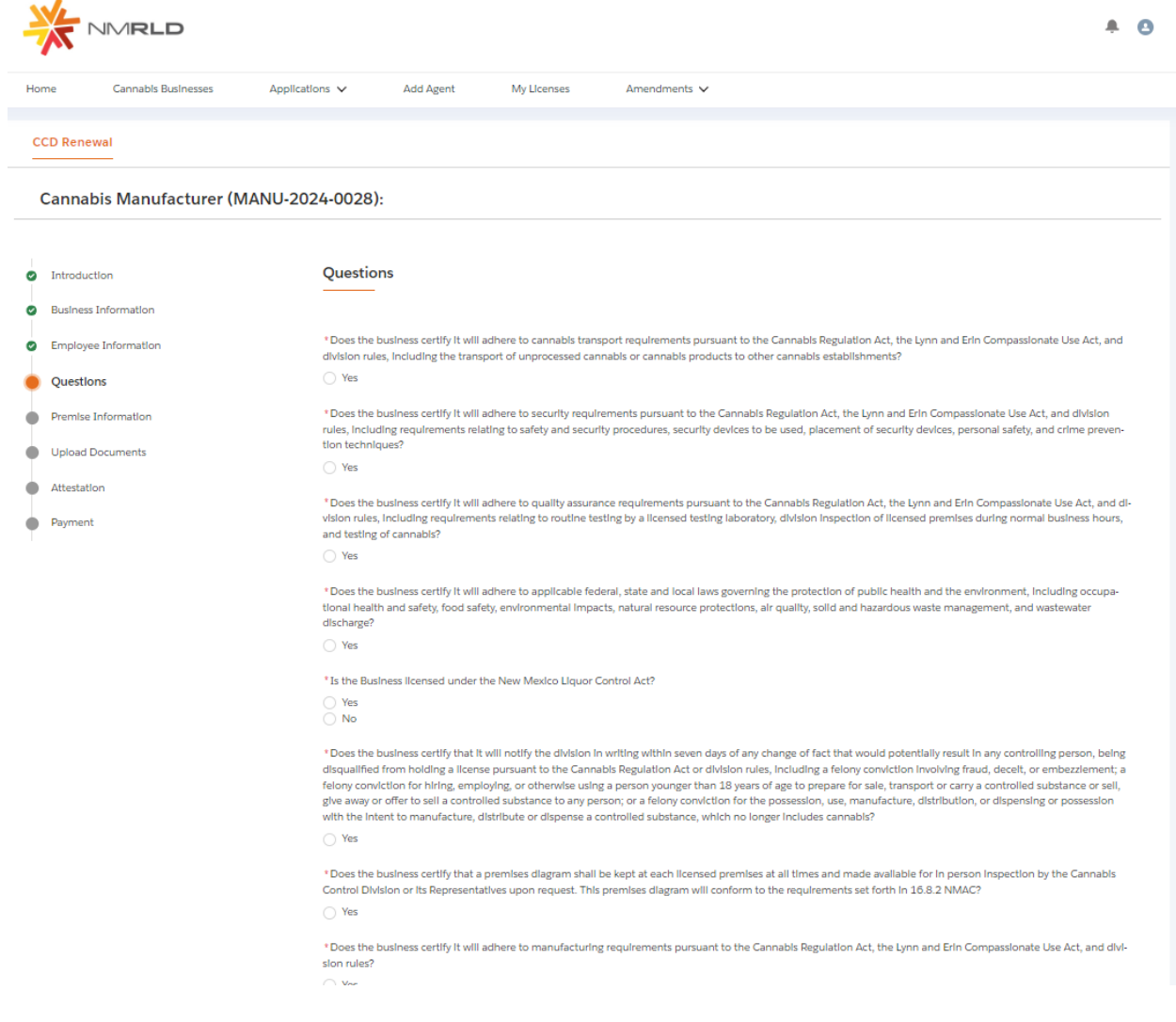

Step 8: Up next is the Premise Information Screen

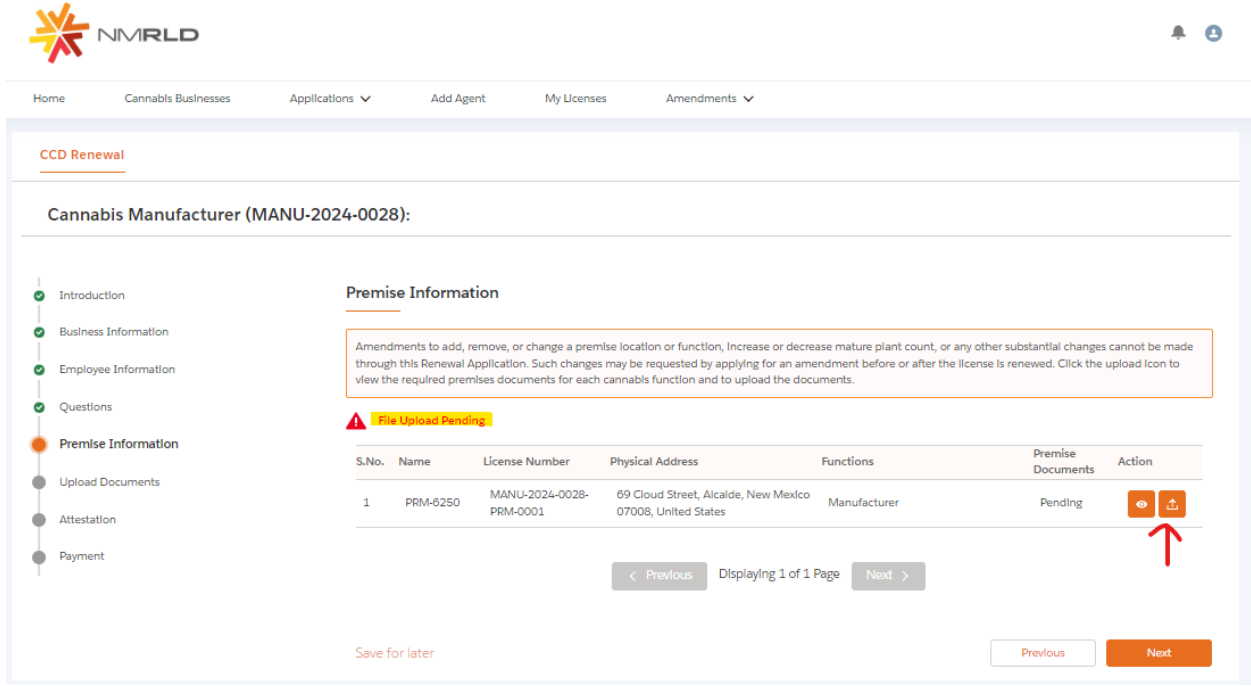

Upon renewal, you will be required to re-submit Premise documentation. Click on the Upload button to review which documents are required to proceed

**Upload Premise Documents** 

#### **Upload Documents**

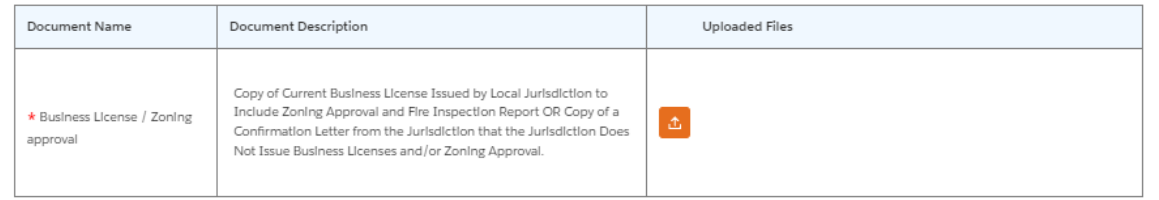

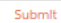

Step 9: Upon successfully uploading the required document, click next to proceed to the Renewal Application Upload Document Screen

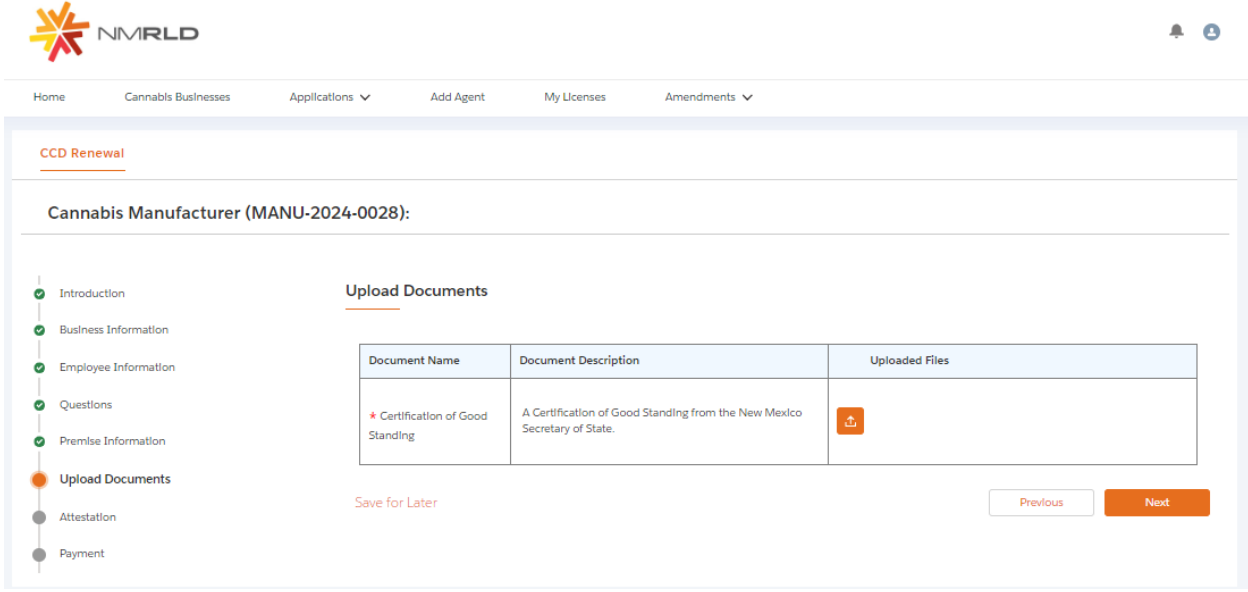

Step 10: Upon uploading documents click next to route to the Attestation screen where the acknowledgement and name is required

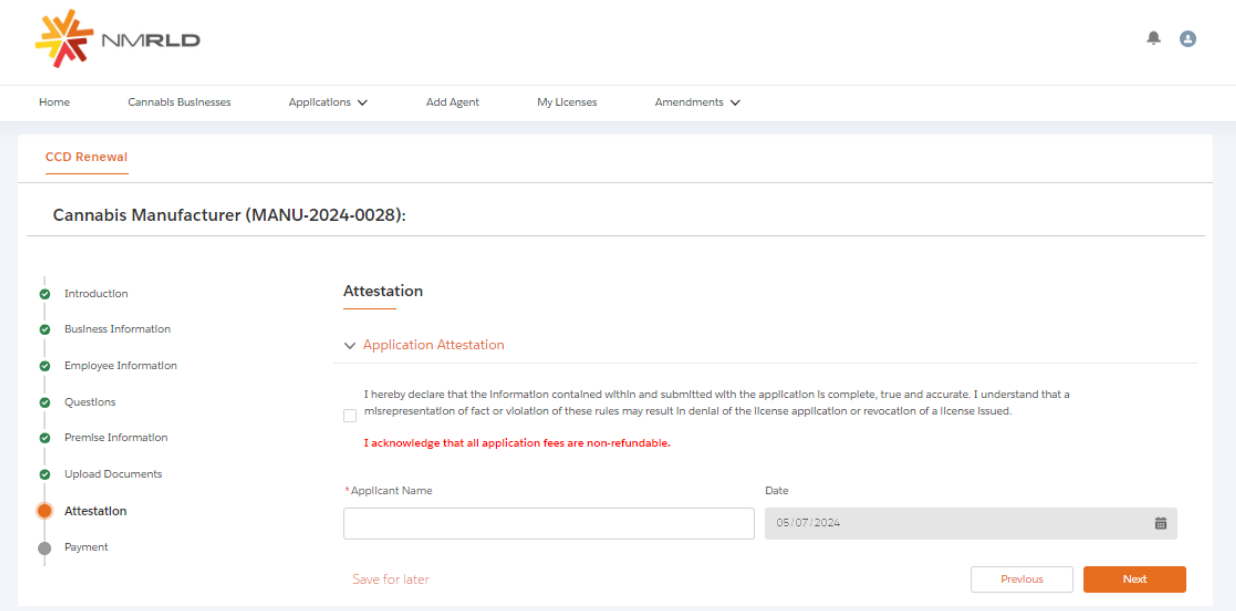

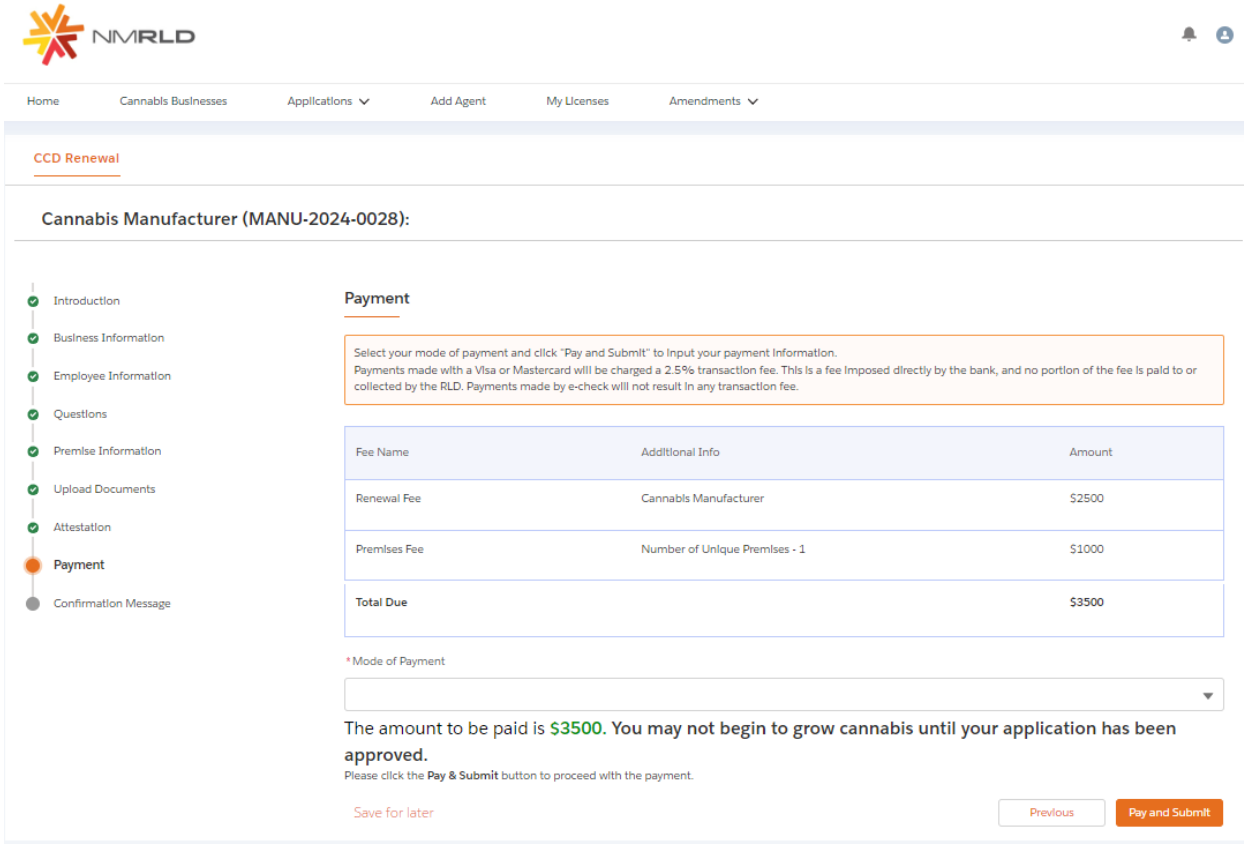

Step 11: Click next to route to the Payment Screen.

This screen shows the breakdown of the total amount to be paid. Click Pay and Submit upon selecting a Mode of Payment, which then launches CyberSource in a new tab

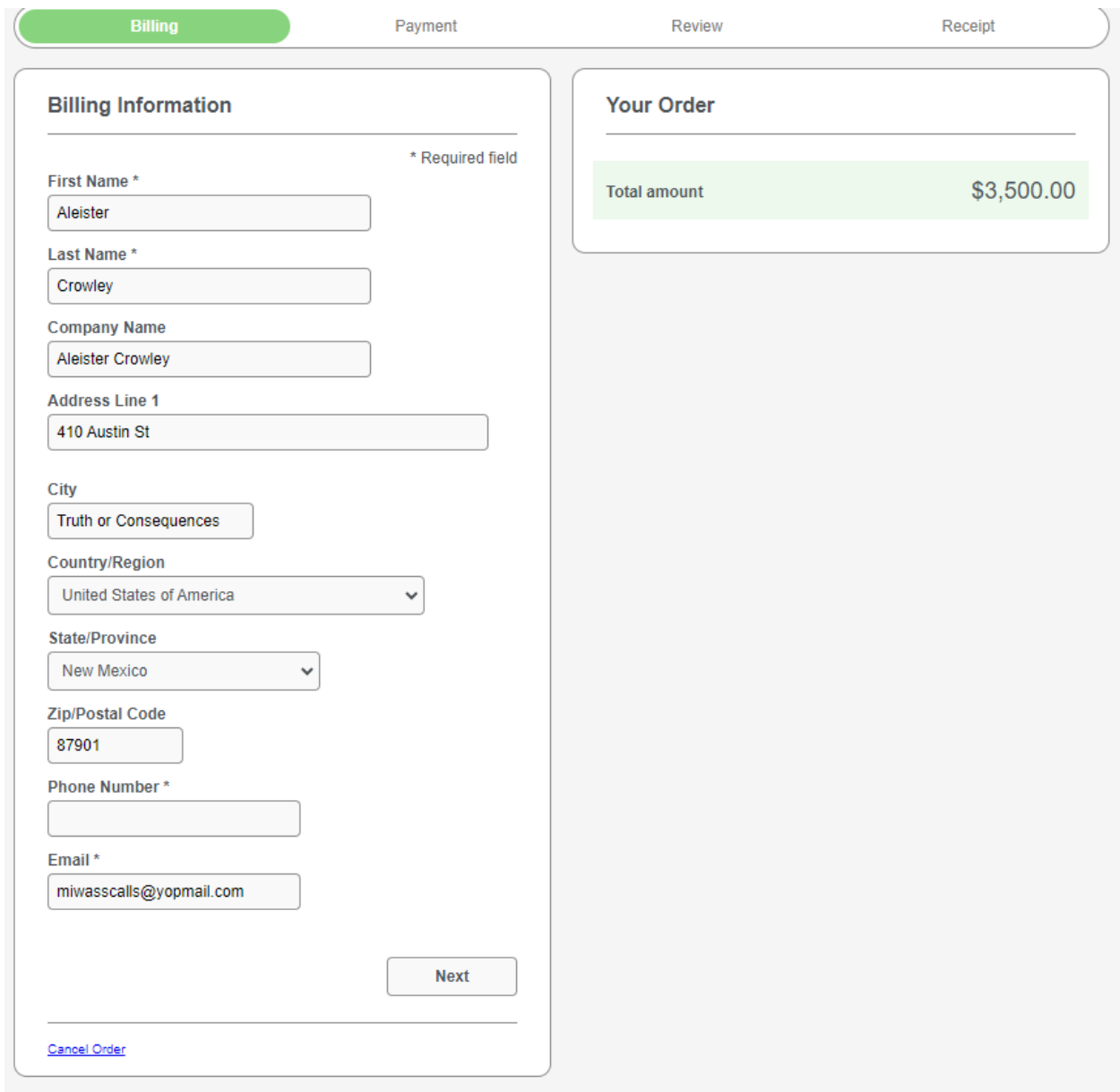

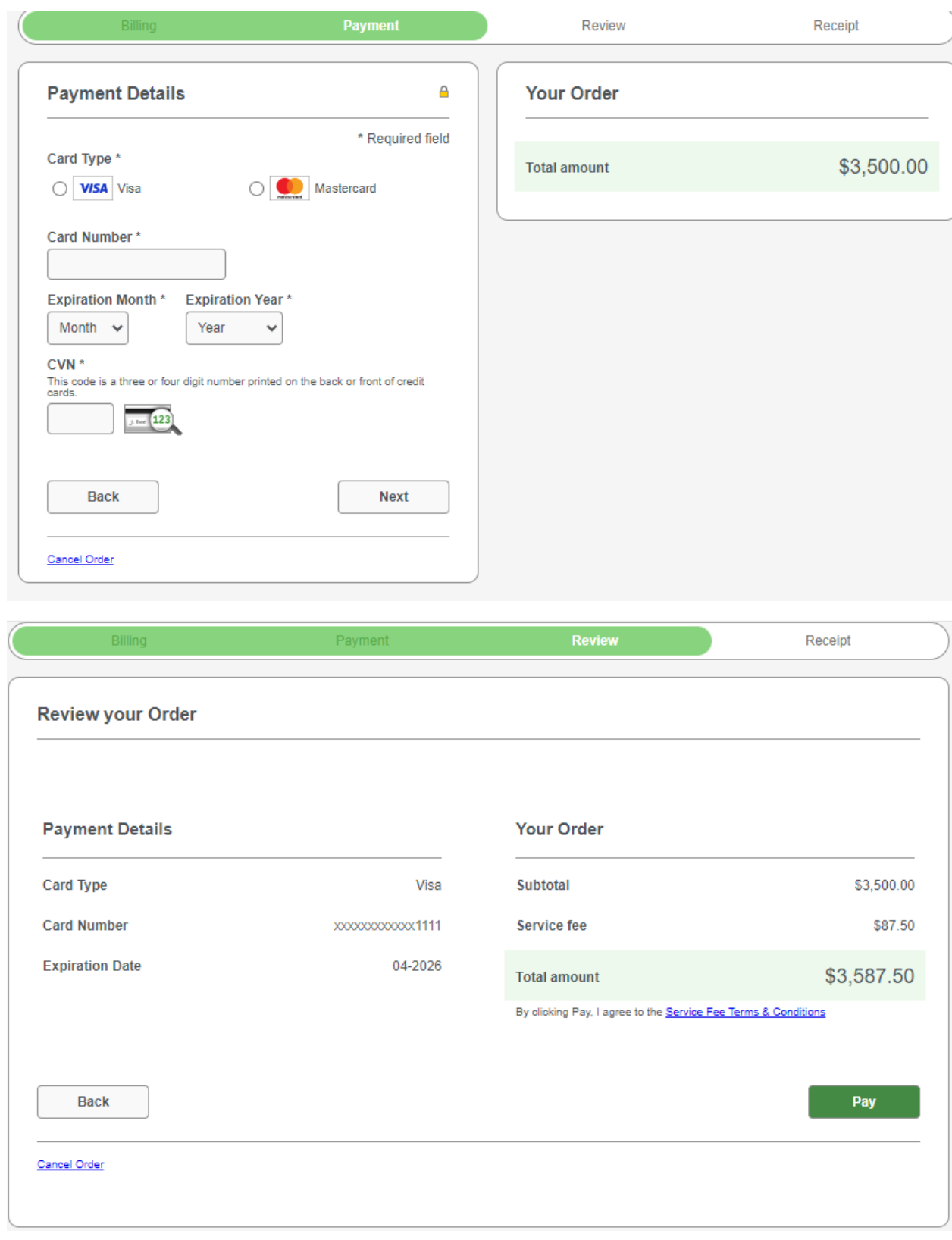

Click Pay to submit payment.

You will then see a new tab open in your browser for 5 seconds with the below message

# **Congratulations!**

Your payment has been processed successfully. This window will be closed automatically in 5 seconds.

Then, you will see this prompt below

Thank you! Your application has been submitted successfully.

You may check the status of your application by logging into your Portal at any time. Department staff will contact you if additional information or documentation is needed to complete the review of your application. Once your application is approved, you will receive an email notifying you of the update and how you can access your records and a digital copy of your license on the Portal. If you paid by Credit card or E-Check then you will receive a receipt from the payment processor, CyberSource, via email.

**Back to Home** 

Click Home to return to the Home Page of the CCD Portal.